## Mentimeter. Short user manual.

## **TT Mentimeter**

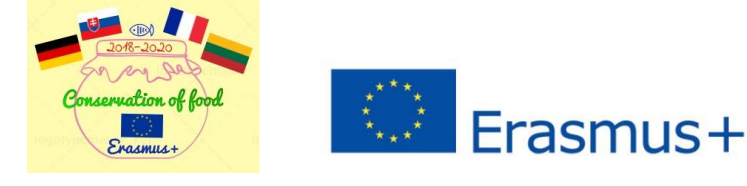

ICT tools for 2019.01.01

Mentimeter – presentations with real time feedback.

*1. Create your account.* 

Click *Sign Up* or *Get Started* buttons. You can sign up using Google and Facebook accounts or using email.

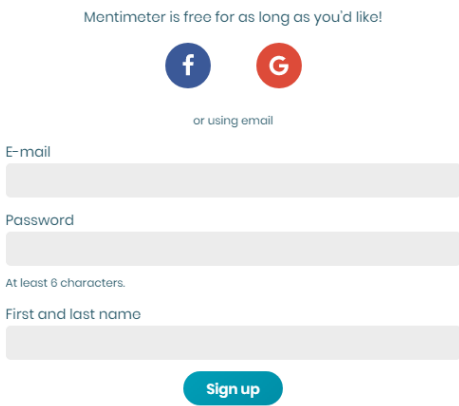

*2. Mentimeter home window.*

*Your Presentations* – home page with the list of your presentations.

*Upgrade* – you can upgrade for more possibilities.

*Branding and Colors* – you can create your own Themes and add logos (Pro, Teams and Conference plans).

*Account* – you can manage your account.

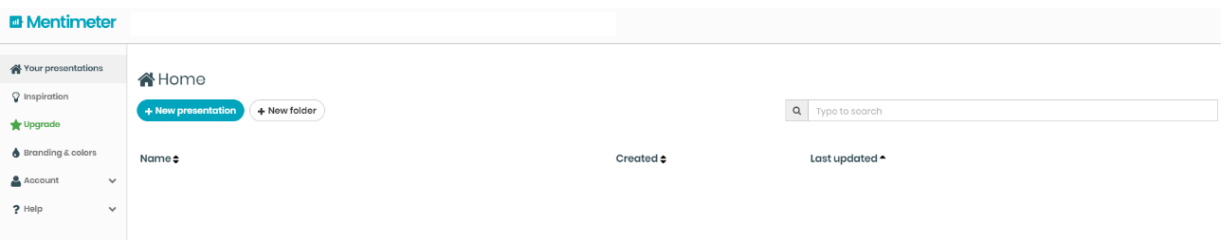

3. Create New presentation

Click *New presentation* button and enter Name of presentation. Also, you can choose presentation settings by clicking  $\bullet$  Presentation settings  $\bullet$  and choose voting pace (Presenter and Audience pace).

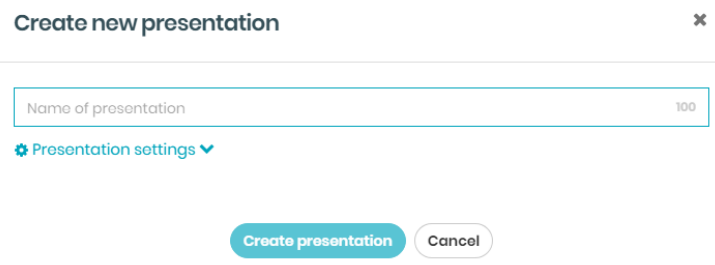

## 4. Choose slide type

Slides can be:

- a) Question type.
- b) Quiz competition.
- c) Quick slide.

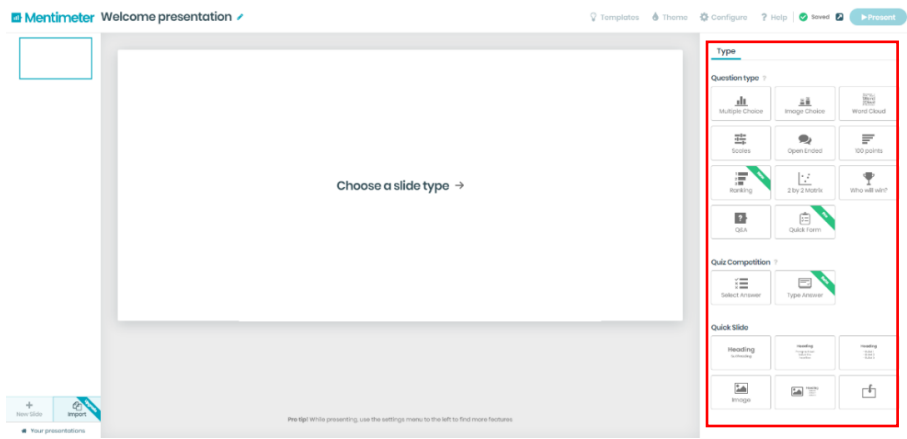

4.a *Question type* slides can be chosen to get real time feedback:

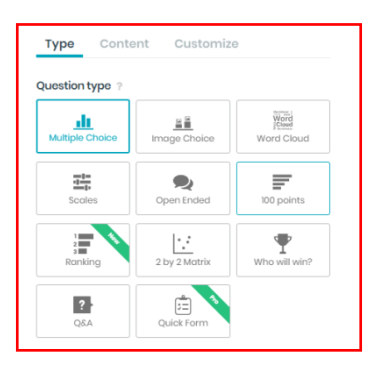

 *Multiple choice*. Write your question in *Your question* box (also can add image), add *Options* and choose *Result layout*. If necessary, you can choose Extras: Show correct answers, Show results in % for this question and Allow audience to vote on more than one option.

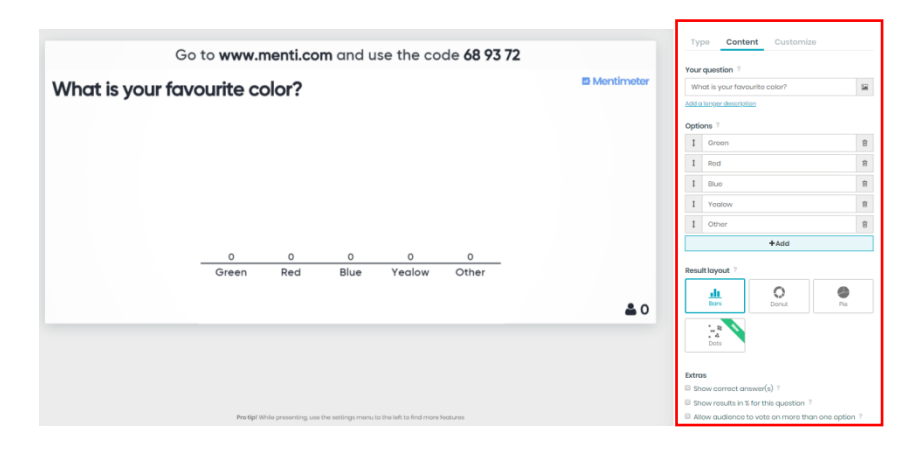

*Image choice*. The same as Multiple choice slide, but you can add image to Options.

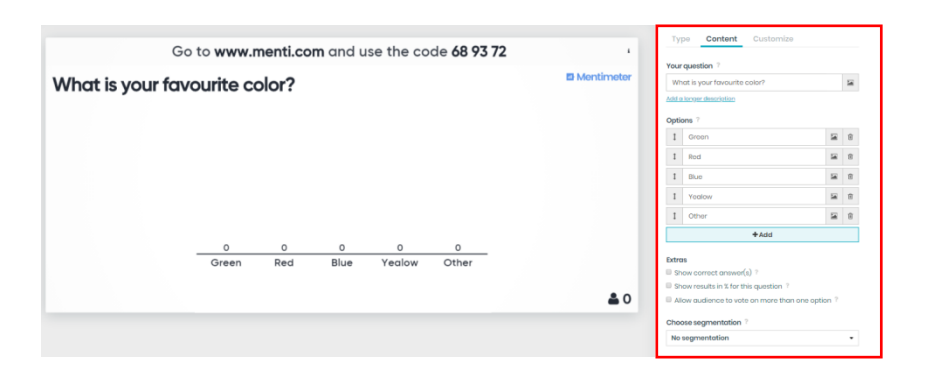

 *Word cloud*. Gives you Word cloud from audience. Write *Your question*, choose *Entries per voter*, use *Profanity filter* and can Allow audience to submit more than once as *Extras*.

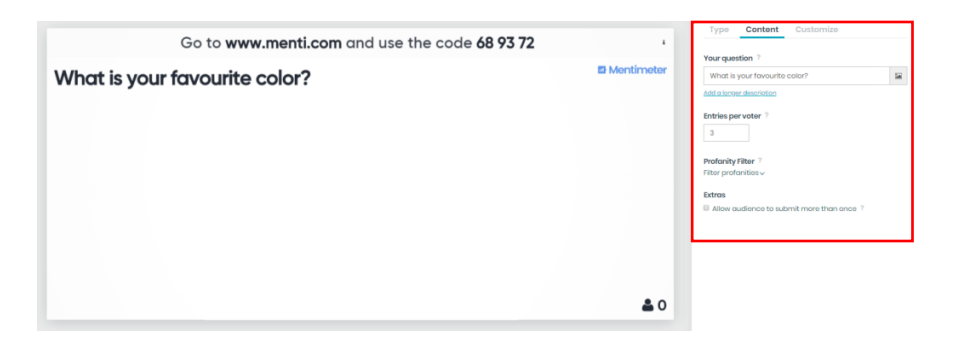

 *Scale*. Write *Your heading* and *Statements*, choose *Dimensions* from Low to High, *Results layout* and *Extras*, if needed.

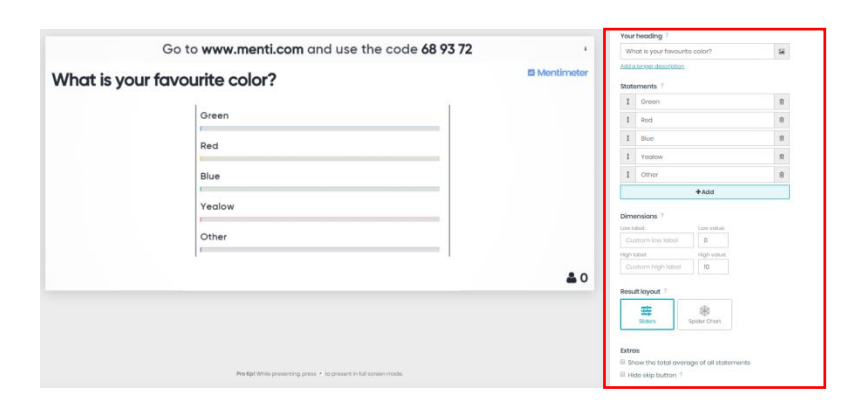

*Open ended*. Write *Your question*, choose Result layout, *Profanity filter* and *Extras*.

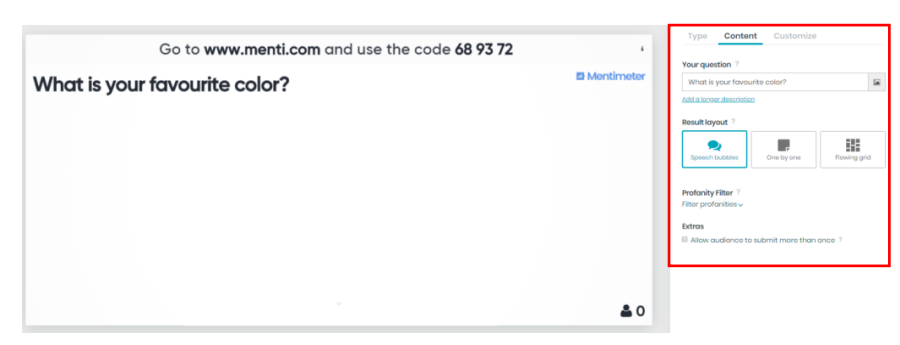

*100 points*. Write *Your question* and *Items.*

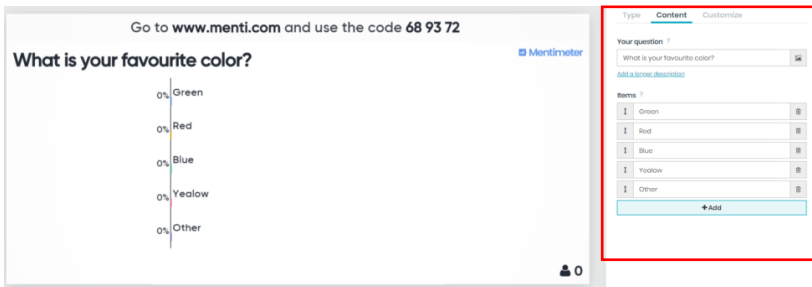

 *2x2 matrix*. Write *Your heading* and *Items*, choose *Dimensions*, *Axis limits*, *Grid layout* and *Extras*.

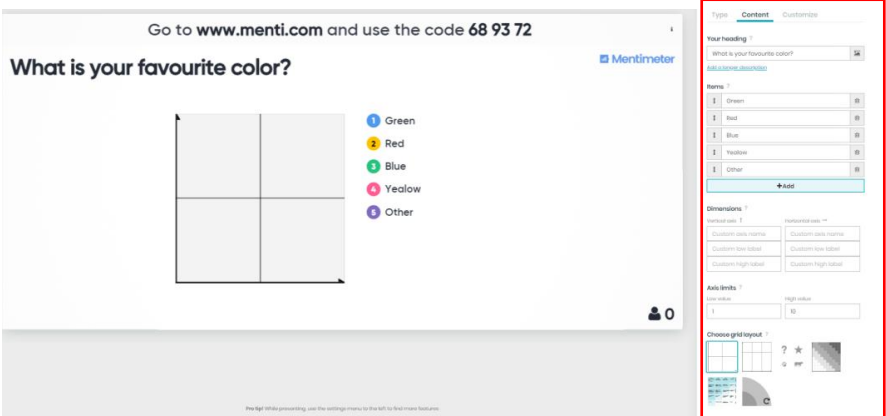

*Who will win*. Write *Your question* and *Contestants*.

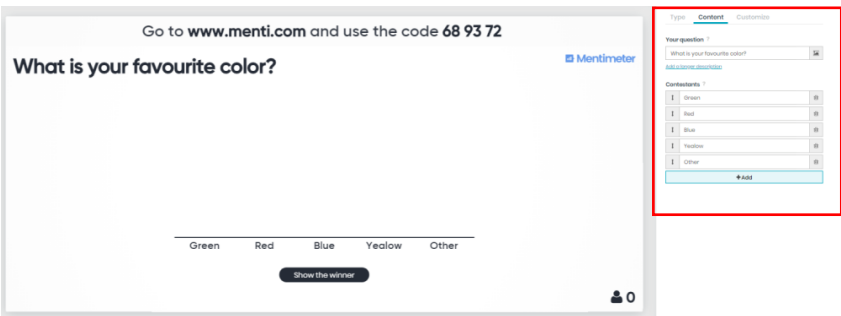

*Q&A*. Let audience ask you questions. Write *Your heading* and *Configure* this slide.

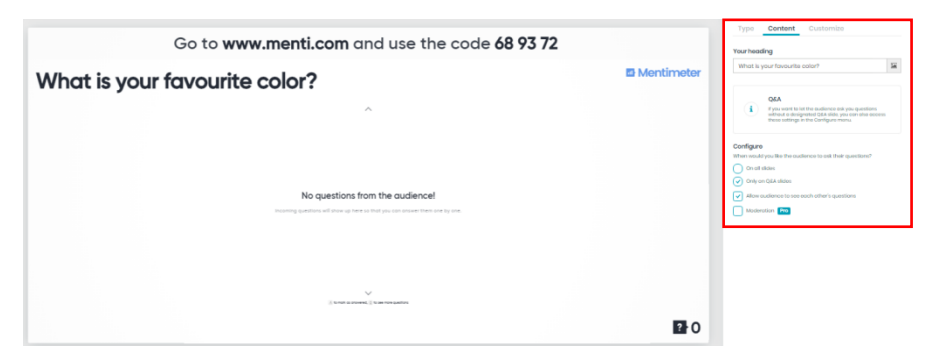

4.b *Quiz competition*, if you want to organize a quiz for audience. Write *Your question* and *Options*, choose the correct option, *Extras* and add *Leaderboard*.

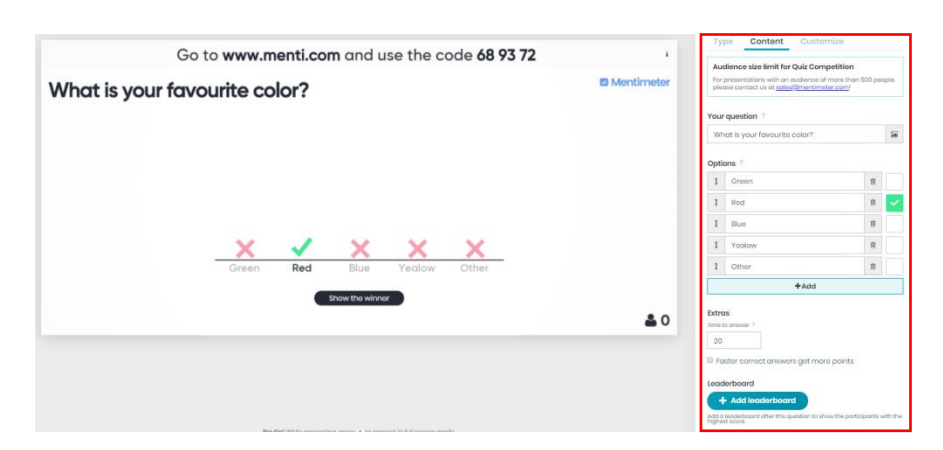

- 4.c *Quick slides* can be used as Headings, Images slides or import Presentations from files to a slide.
- 5. Add a new slide.

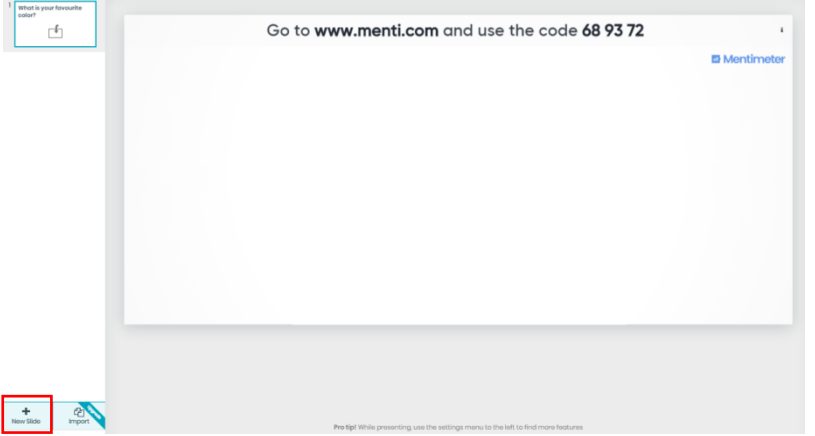

6. Customize your presentation.

You can show Image, Close voting, Hide instructions bar and Hide results.

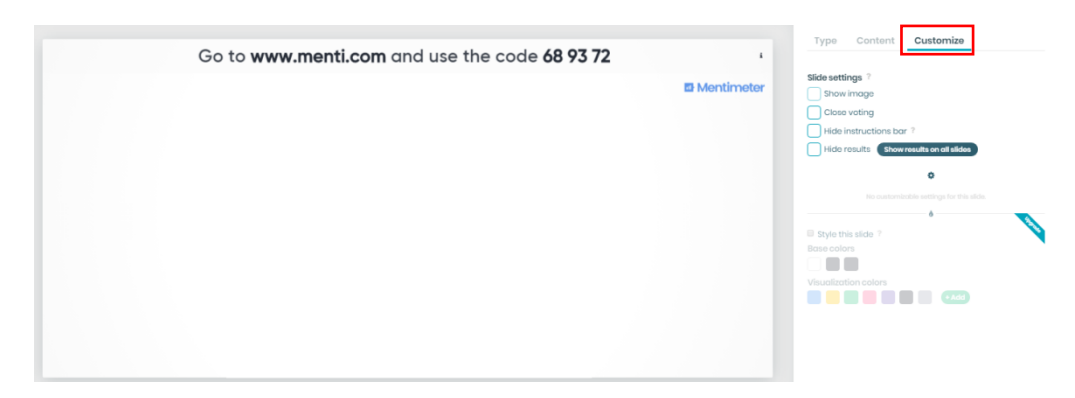

7. You can choose slides from *Templates*, choose *Theme* and *Configure* your presentation.

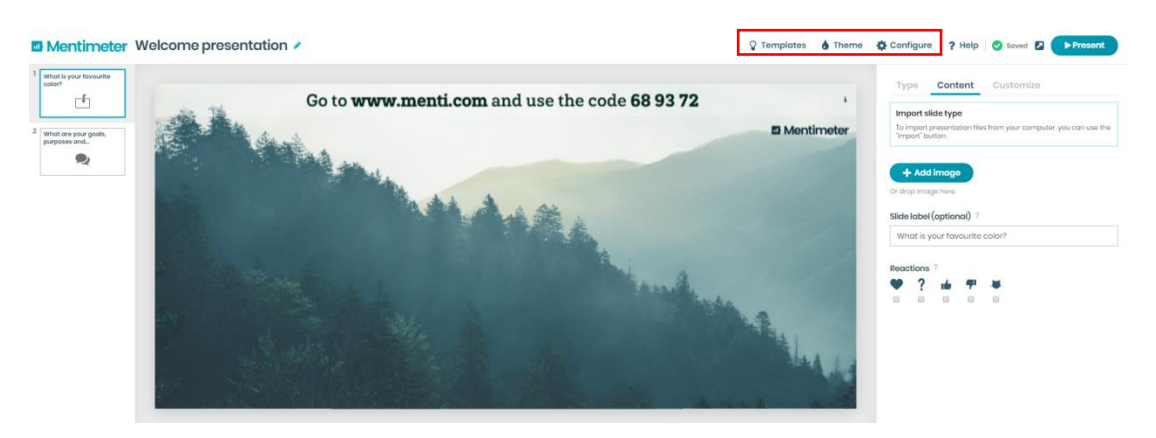

8. To start your presentation click Present button

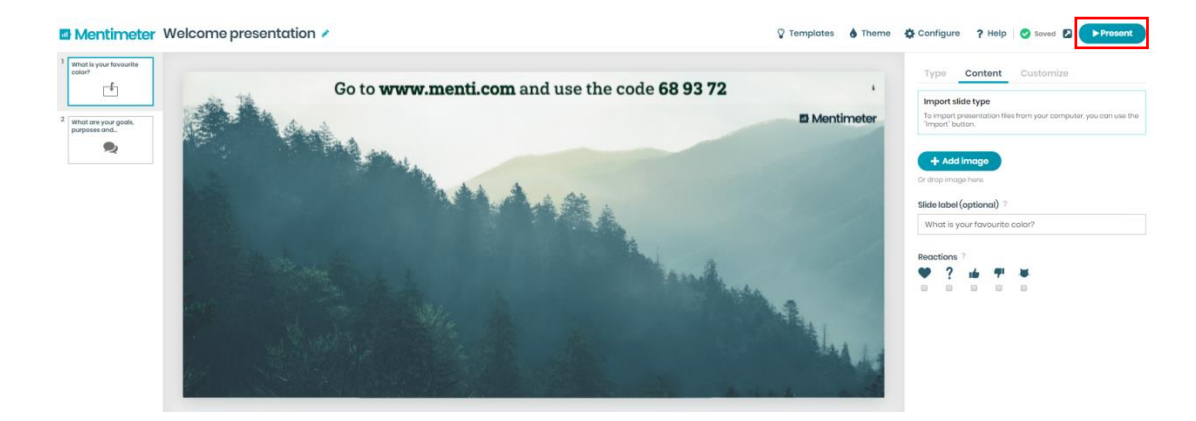

9. Audience can leave feedback by entering code and submitting.

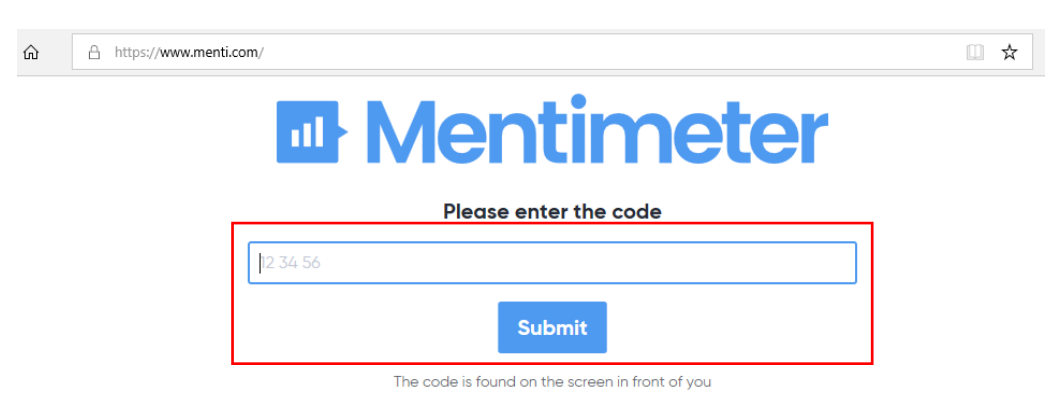